# Wie speichert man man Geheimnisse auf dem iPhone?

Ein Beitrag aus dem [Gravis-Blog](http://www.gravis.de/blog/geheimnisse-speichern-auf-dem-iphone/) mit Anmerkungen von KJM

- 1. Öffnet Notizen und tippt unten rechts auf das Symbol für eine neue Liste.
- 2. Gebt einen Titel ein.
- 3. Wählt oben rechts die Teilen-Taste und tippt auf Notiz sperren.
- 4. Über das Schloss-Symbol oben rechts sperrt ihr die Notiz. Ihr müsst die Taste aber nicht immer

Minuten, nachdem ihr die Notizen-App geschlossen habt, sperrt die App eure geschützte Notiz auch von selbst.

5.Um die Notiz zu entsperren, gebt ihr entweder das gewählte Passwort ein oder legt euren Finger für Touch ID auf. Fotos fügt ihr in Notizen einfach durch Kopieren und Einfügen in eine Notiz

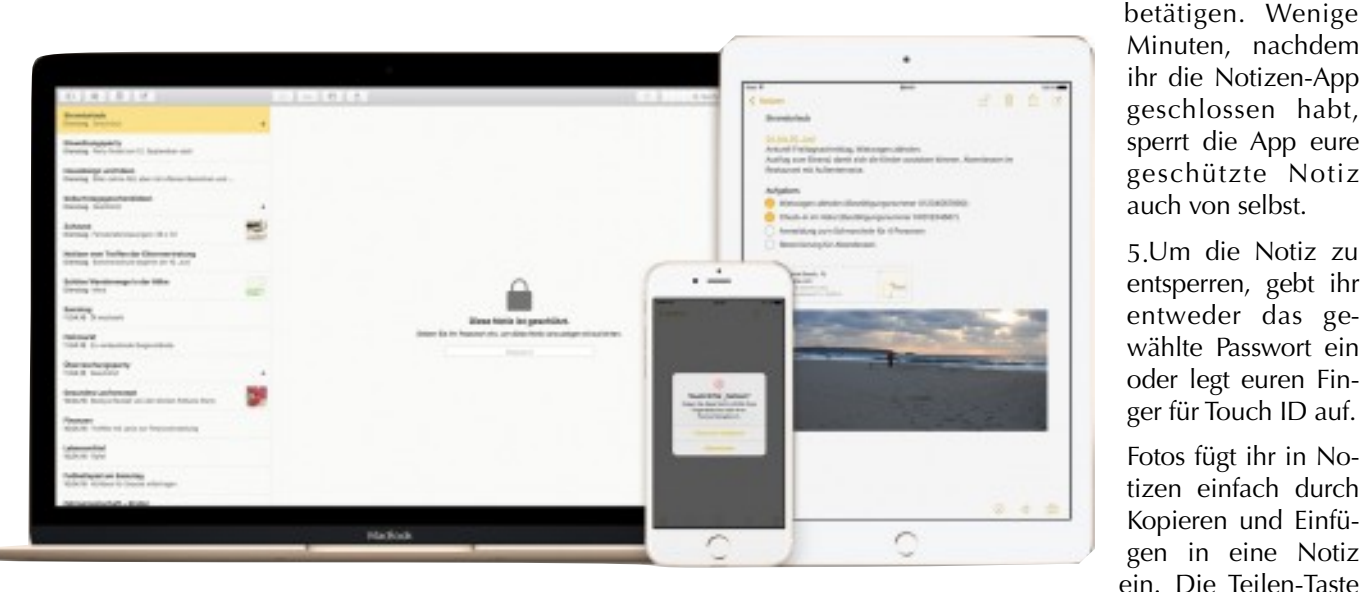

Auf unseren Smartphones tragen wir unser gesamtes digitales Leben in der Tasche. Gut, wenn dann besonders wichtige Bereiche, wie das mobile Banking per PIN oder Fingerabdruck, gut geschützt sind. Wie aber lassen sich auch andere Informationen wie Notizen oder Fotos sicher speichern?

Dank Code-Abfrage oder Touch ID sind natürlich erst einmal alle Inhalte auf dem iPhone gegen Diebstahl geschützt. Erst wenn ihr euch per Code oder Fingerabdruck anmeldet, entschlüsselt das iPhone eure Inhalte. Dennoch gibt es Möglichkeiten, die Anmeldung zu umgehen. Beispielsweise, wenn ihr bei der Code-Eingabe beobachtet werdet oder jemand euer iPhone im entsperrten Zustand in die Hand bekommt. Besonders sensible Inhalte verdienen deshalb ganz besonderen Schutz.

## **Sichere Notizen**

In der **Notizen**-App speichert ihr in mehreren Listen Texte, Fotos, Listen oder Zeichnungen. So sammelt ihr beispielsweise Geschenkideen an einer Stelle oder speichert Fotos, die nicht in der Fotos-App auftauchen sollen. Der erste Schritt ist die Erstellung einer Passwort-geschützen Liste:

in der Fotos-App funktioniert mit geschützten Notizen leider nicht.

## **Sichere Fotos**

Wenn ihr nur einzelne Bilder schützen wollt, ist Notizen die einfachste Methode, vor allem weil die App ohnehin auf eurem iPhone installiert ist. Wollt ihr aber mehrere Bilder oder sogar ganze Alben zusätzlich schützen, funktioniert **KeepSafe** deutlich besser. Die Anwendung tarnt sich samt Symbol oder Namen als Taschenrechner. Erst die Eingabe eures Passworts gefolgt vom Prozent-Zeichen führt in die eigentliche App. Bilder legt ihr entweder aus der Zwischenablage oder durch Auswahl im Fotoalbum ab.

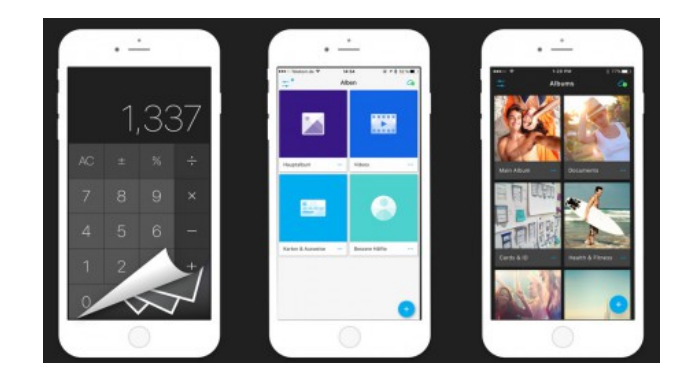

#### **Sichere Passwörter**

In einer geschützten Liste könnt ihr natürlich auch Passwörter speichern. Allerdings ist die App nicht dafür gemacht. Die Folge: Längere Listen werden schnell unübersichtlich. Deutlich besser sind Apps für Passwörter. Apples eigene Lösung, die **Schlüsselbundverwaltung**, ist bereits integriert. Allerdings funktioniert diese nur in Kombination mit **Safari**. Jedes Mal, wenn ihr auf einer neuen Webseite eure Benutzerdaten eingebt, bietet Safari an, diese zu speichern. Die gespeicherten Daten findet ihr später in den Einstellungen unter Safari und Passwörter. Anders als auf dem Mac könnt ihr in dieser Liste aber keine Passwörter oder Notizen manuell anlegen. Dafür werden eure Passwörter über iCloud synchonisiert. Alle Passwörter, die ihr auf dem iPhone speichert, stehen so beispielsweise auch direkt in Safari auf dem iPad bereit.

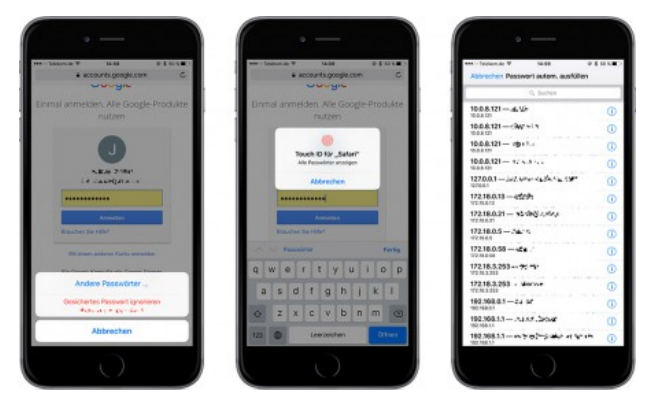

Etwas umfangreicher als Apples Lösung ist die Anwendung **1Password**. Die App gibt es nicht nur für iOS, sondern auch für Android, Windows und macOS. Mit einem Master-Passwort oder Touch ID bekommt ihr wie in einem Safe Zugriff auf alle gespeicherten Passwörter. Wie die Schlüsselbundverwaltung synchronisiert auch 1Password eure Passwörter verschlüsselt über iCloud, Dropbox *oder im heimischen WLAN*.

Besonders praktisch: Neben Passwörtern speichert die App auch Kreditkarten, Kundenkarten und Notizen. Damit eure Passwörter sicher bleiben, hilft 1Password euch beim Erstellen von sicheren Passwörtern und überwacht die angelegten Webseiten nach möglichen Hacks. Einziger Nachteil im Vergleich zur Schlüsselbundverwaltung: In Safari auf dem iPhone werden Passwörter nicht zum automatischen Ausfüllen angeboten. Stattdessen müsst ihr die Login-Daten per Kopieren und Einfügen hinterlegen.

*Hier irrt Gravis-Blog-Autor Sebastian. 1Password bietet eine Browser-Erweiterung an, mit der es – nach Eingabe des Masterpasswortes – ein Leichtes ist, Login-Felder auf Webseiten auszufüllen. — Darüber hinaus enthält 1Password eine systemweite Menüleisten-Erweiterung ("1Password mini"), die die Suche nach gespeicherten Kennwörtern z. B. dann ermöglicht, wenn Programme Login-Daten abfragen.*

Neben der kostenlosen Grundversion ist 1Password als Pro-Version mit besserer Sortierung, Apple-Watch-Unterstützung und weiteren Features erhältlich. Für 2,99 Euro monatlich erhalten Abonnenten Zugriff auf die Weboberfläche sowie ein Gigabyte Online-Speicher. *(Ohne Abonnement kostet die Mac-Version von 1Password im App Store derzeit 64,99 €.)*

Eine gute Alternative zu 1Password ist **KeePass**. Das Open-Source-Projekt erstellt wie 1Password einen Safe, der über verschiedene Cloud-Dienste synchronisiert und mit Apps auf anderen Geräten Zugriff auf eure Passwörter gibt. Da KeePass quelloffen ist, gibt es allein für iOS sieben verschiedene Apps, darunter Kee-Pass Touch. Die App synchronisiert eure verschlüsselte Datenbank auf Wunsch per FTP oder Dropbox mit KeePass-kompatiblen Anwendungen auf anderen Geräten.

### **Sichere Dateien**

Im Gegensatz zu Word, PowerPoint und Excel unter Windows oder macOS gibt es auf dem iPhone keine Möglichkeit, einen Passwortschutz *(für eine Datei)* zu setzen. Anders Apples iWork-Apps: Die Alternativen Pages, Keynote und Numbers. Im Menü, das ihr oben rechts über die drei Punkte erreicht, gelangt ihr etwas weiter unten im Menü zur Option Passwort festlegen.

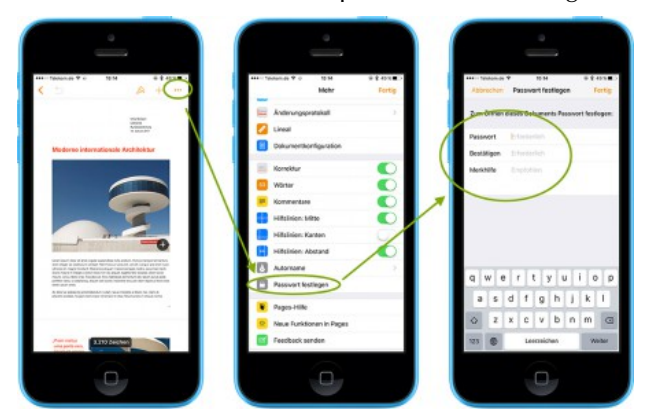

Für alle anderen Dateien empfehlen wir das für die private Nutzung kostenlose **Boxcryptor**. Die App funktioniert im Zusammenspiel mit Cloud-Diensten wie Dropbox, Google Drive, SugarSync, Microsoft OneDrive oder Box und auf allen wichtigen Plattformen, darunter auch macOS, Windows und Android.

Nach der ersten Anmeldung mit E-Mail-Adresse und Passwort fügt ihr einfach den oder die Provider eurer Wahl hinzu. Anschließend könnt ihr alle Dateien über die Teilen-Taste zu Boxcryptor hinzufügen. Wenn ihr Boxcryptor nicht im Teilen-Menü seht, scrollt einfach ganz nach rechts und schaltet unter Mehr Boxcryptor ein. Damit Boxcryptor eure Daten nicht ohne Passwort darstellt, müsst ihr in den Einstellungen unter Settings die Password Protection, Passcode Protection, oder Touch ID einschalten.